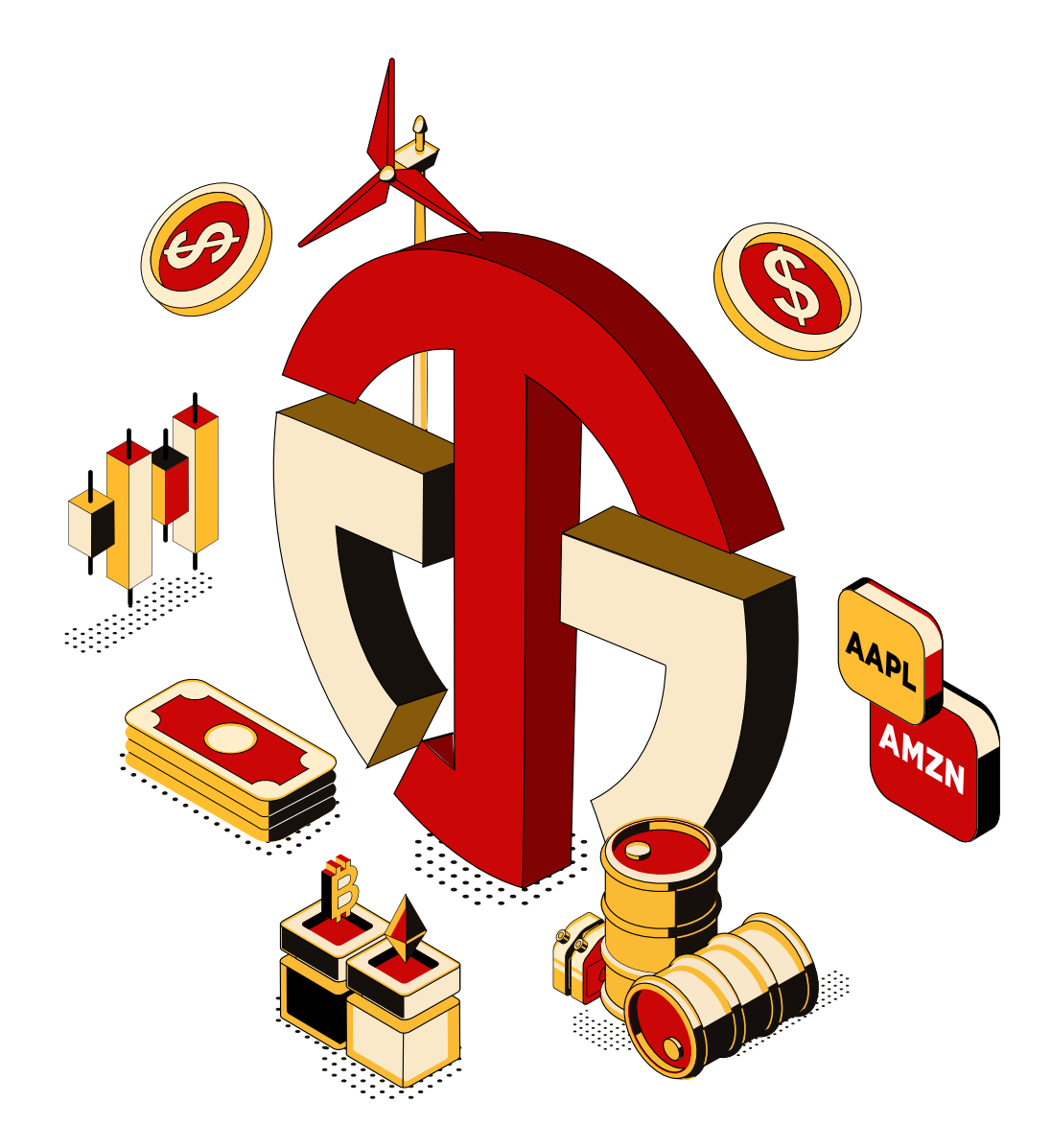

# Juno auto trader USERGUIDE

## SELECT OPTIMAL TRADING STRATEGIES

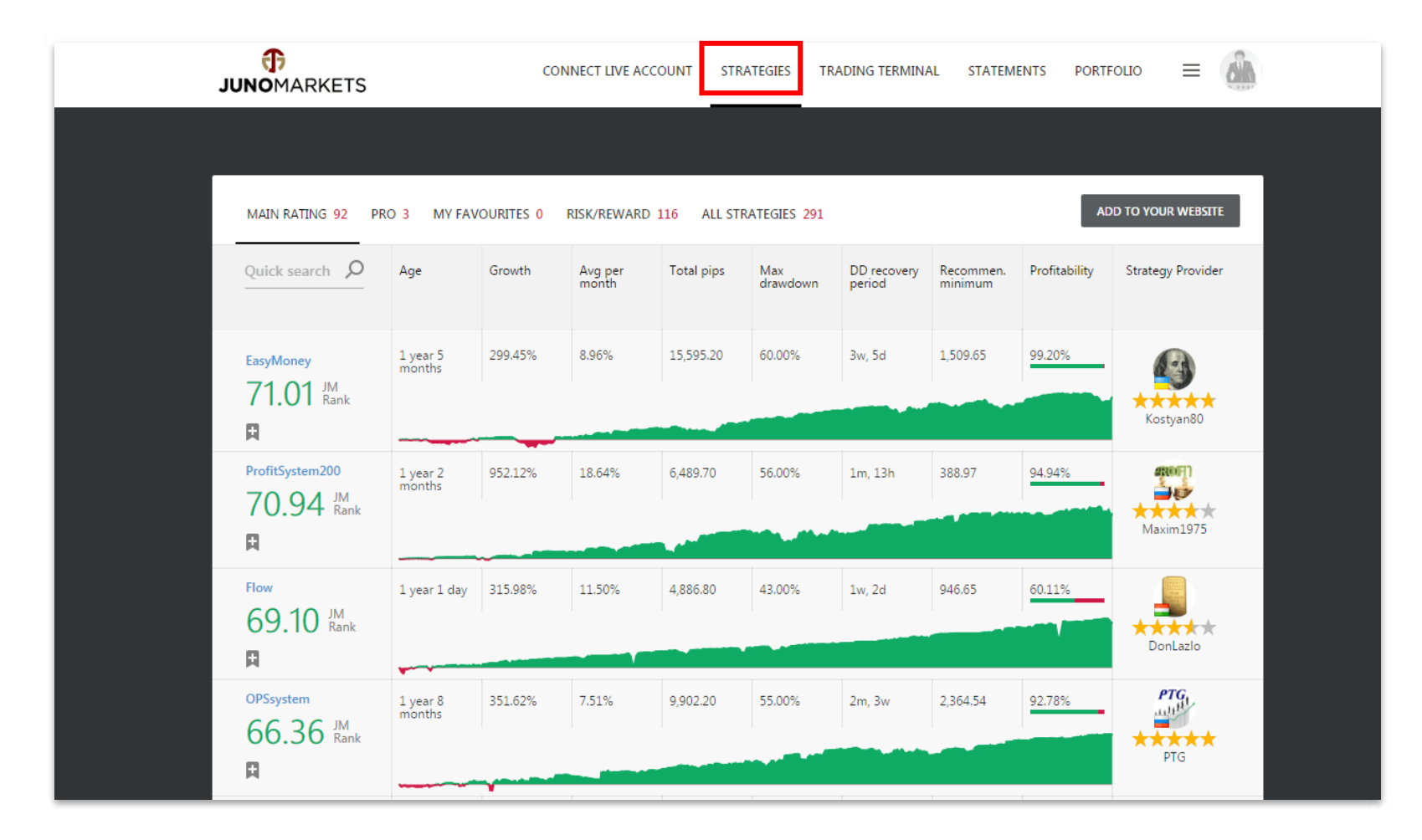

1. Go to 'Strategies' page to review available trading strategies.

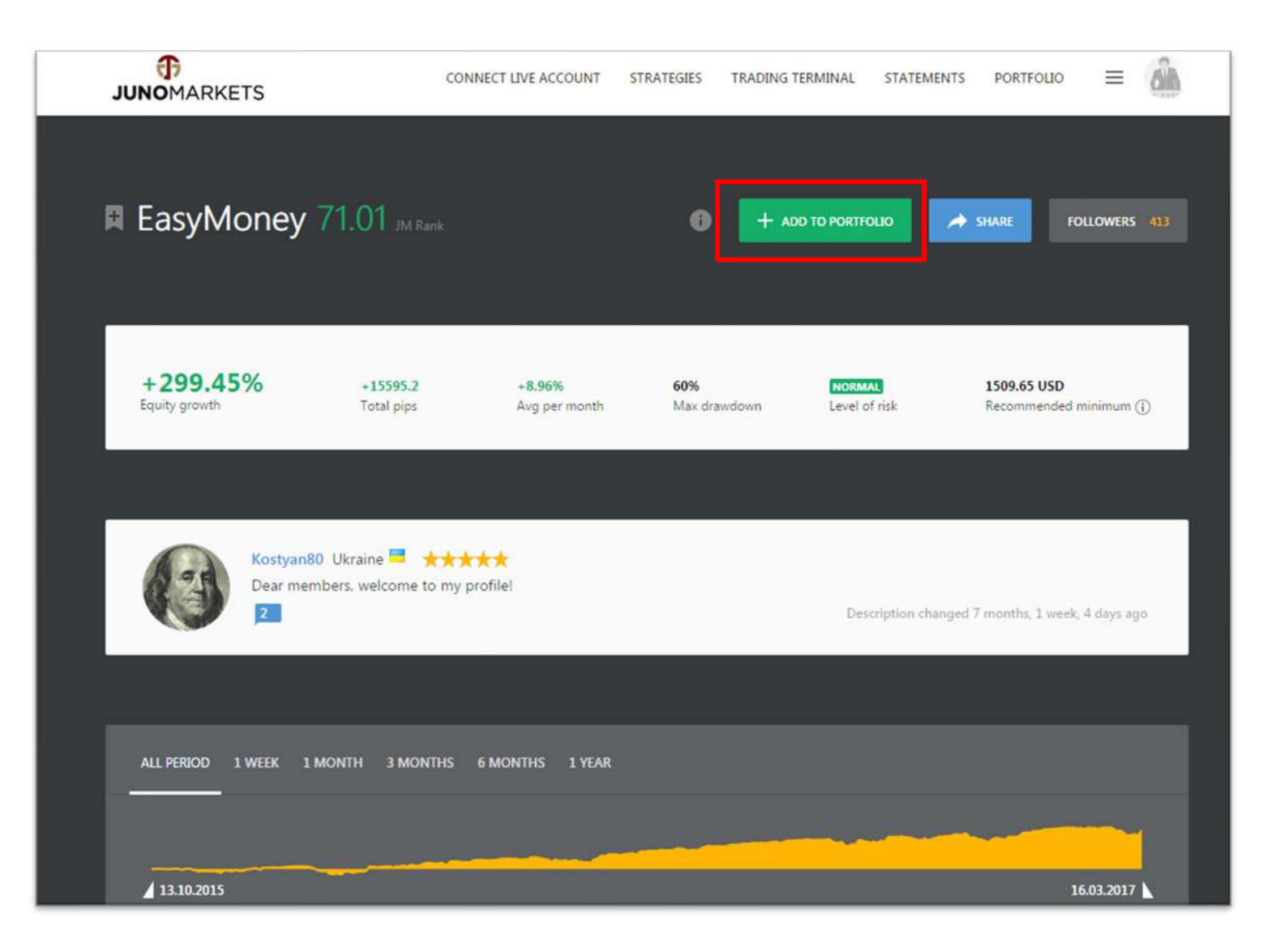

2. Click on available and preferred strategies to evaluate detailed performance of selected strategies. After reviewing the performance, click "Add To Portfolio" to subscribe to and add the preferred strategies to your trading portfolio.

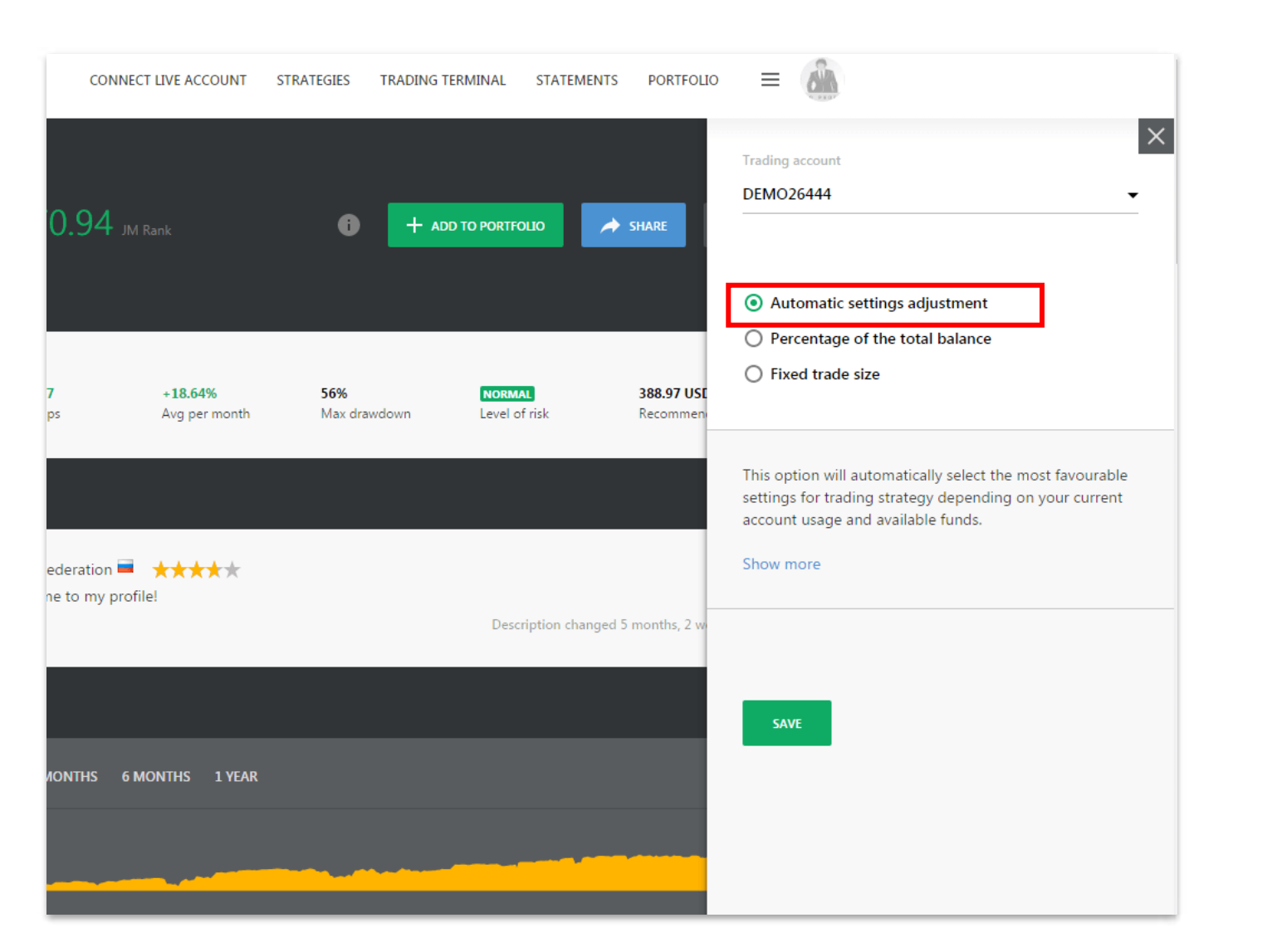

3. Select the trading account you wish to add the strategy to. We recommend the "Automatic settings adjustment" option for new and inexperienced traders to get started.

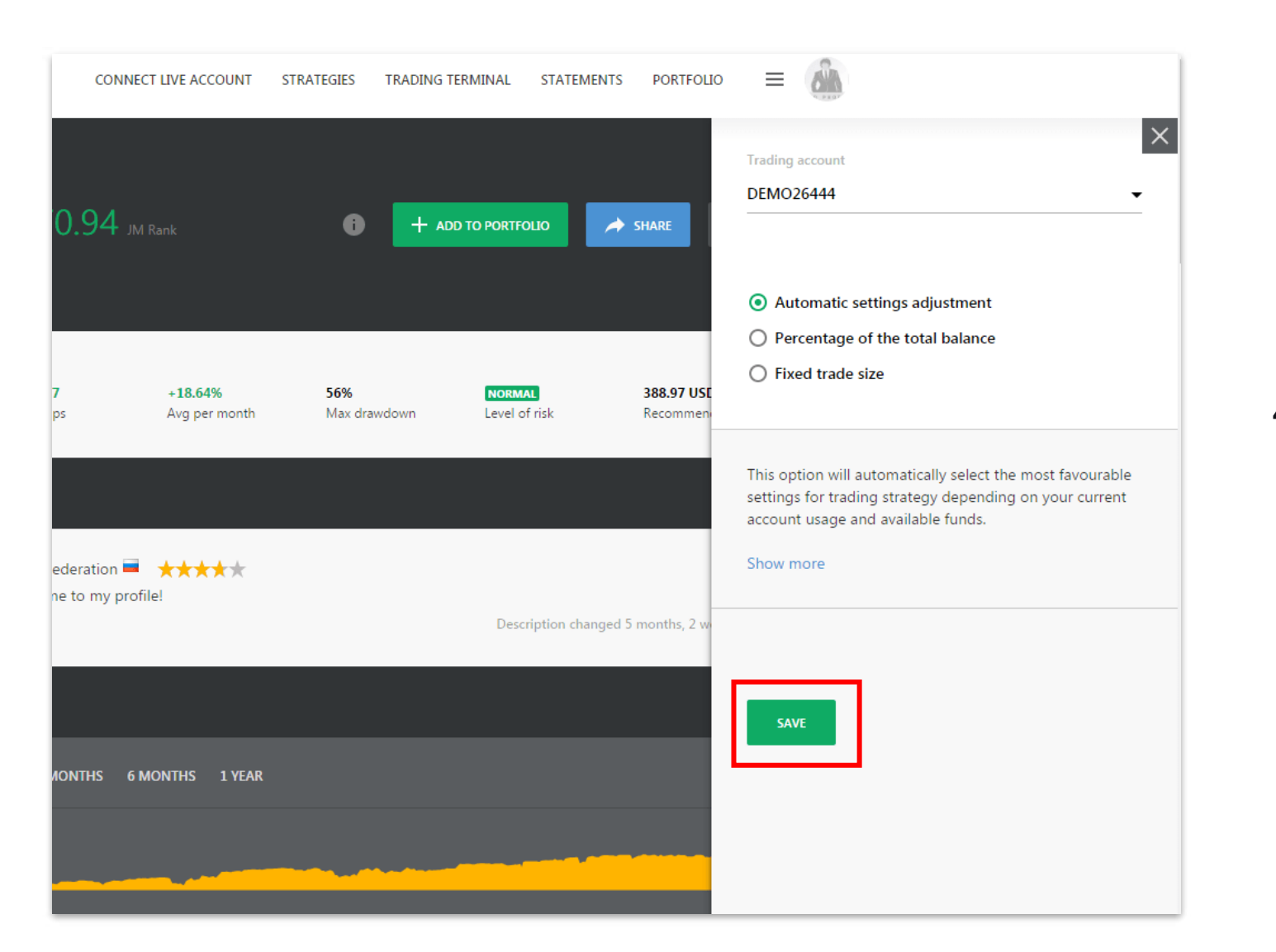

4. Click 'Save' and you have successfully added your preferred trading strategy to your investment portfolio!

### Review performance

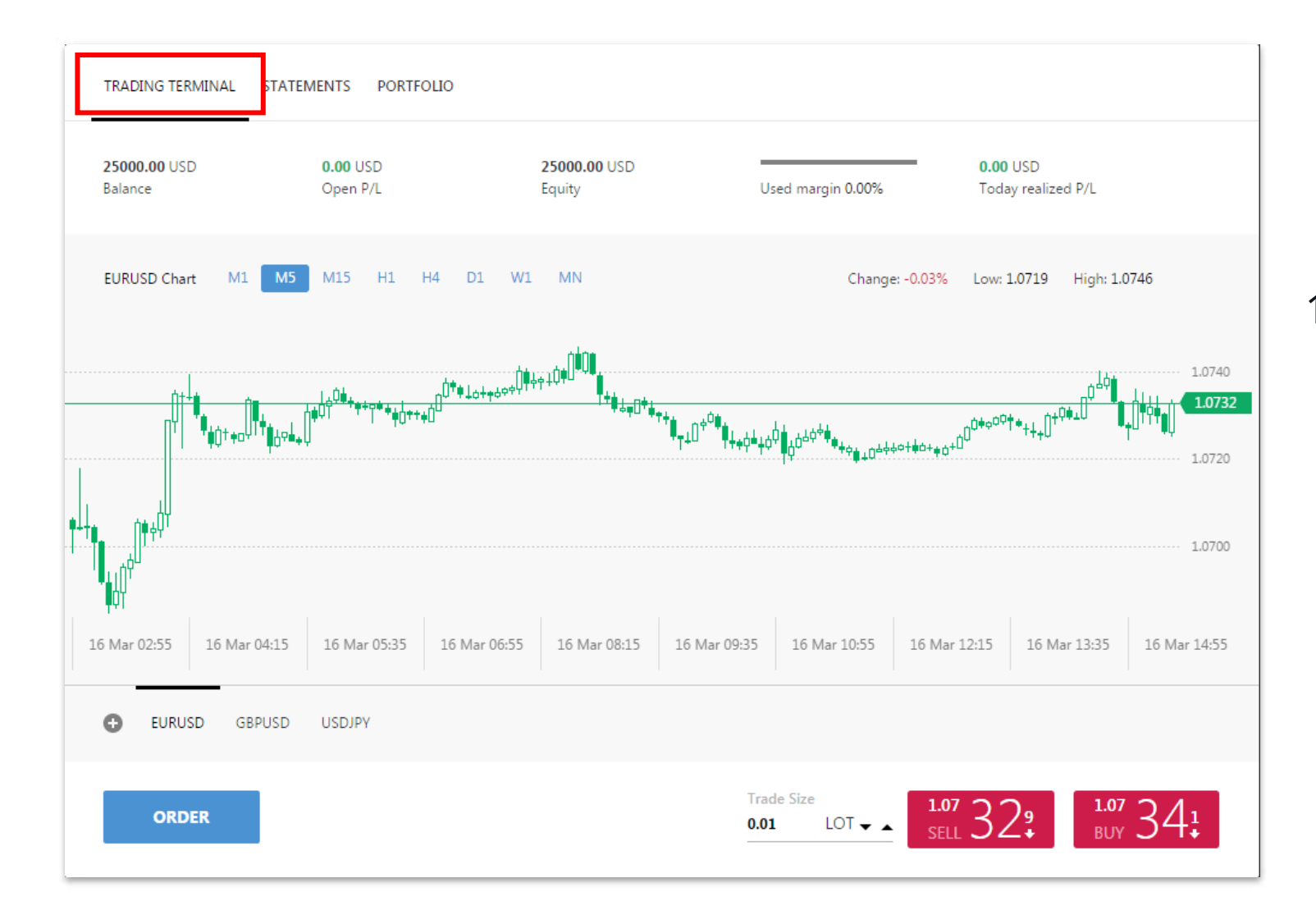

1. Click "Trading Terminal" to monitor trades and pending orders in realtime.

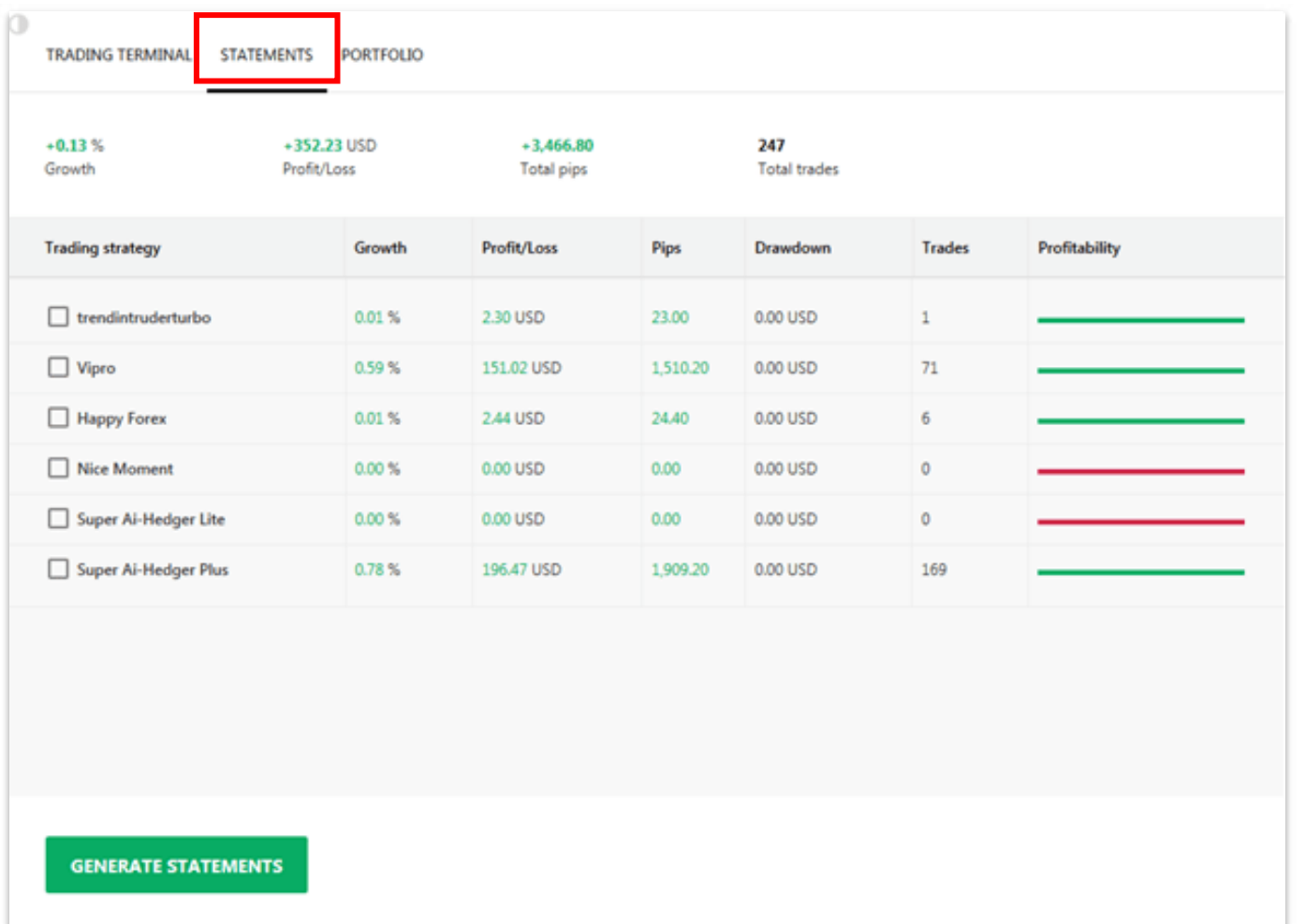

2. To review the performance of closed trading transactions in your account, go to 'Statements'.

You can observe various equity growth charts, historical performance of selected strategies, and calculate relevant statistical data to facilitate better decisionmaking for your portfolio.

### Customize individual setting

#### **Basic option**

Go to 'Portfolio' tab to review basic commands for the trading strategies in your investment portfolio. There are four basic commands: 'Pause', 'Stop', 'Modify', and 'Delete'.

- $\checkmark$  'Pause' this command is to pause new trading activities for the particular strategy, but still manage previously-opened trades.
- $\checkmark$  'Stop' this command is to completely stop any trading transactions and activities for the particular strategy.
- $\checkmark$  'Modify' this command is to adjust the setting of your portfolio customization. Refer to the section below for detailed information.
- $\checkmark$  'Delete' this command is to remove unwanted strategy from your trading portfolio.

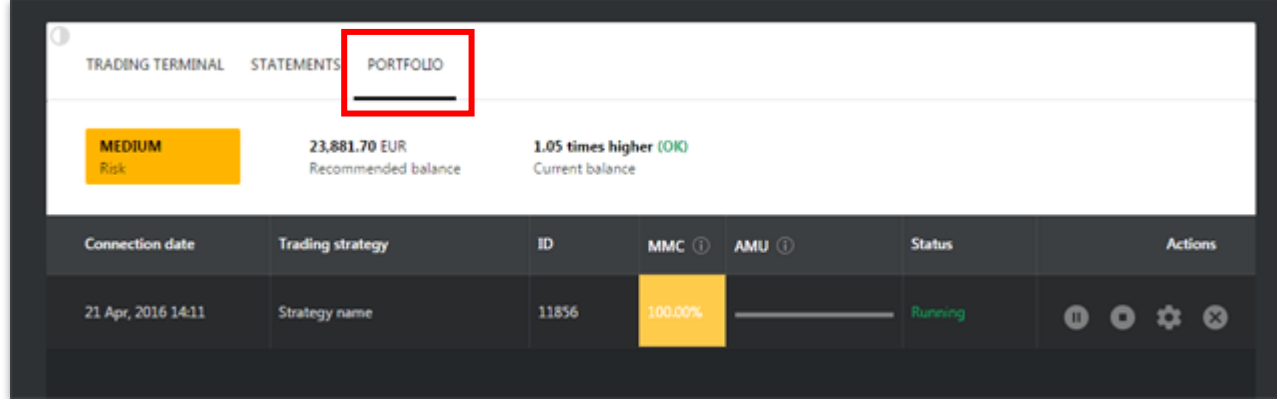

#### **Portfolio customization**

There are three basic options for portfolio customization: automatic settings adjustment, percentage of the total balance, and fixed trade size. To assist users with optimal customization, each setting has detailed information and supplementary options regarding trades and trade size.

1. Automatic settings adjustment

2. Percentage of the total balance

3. Fixed trade size

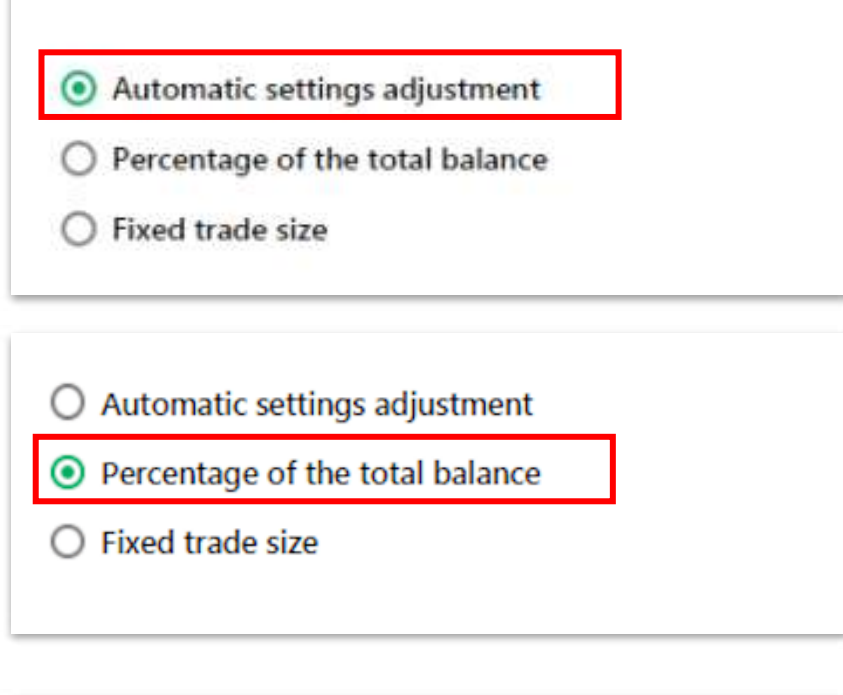

- Automatic settings adjustment
- $\bigcirc$  Percentage of the total balance
- Fixed trade size

### Connect to live account

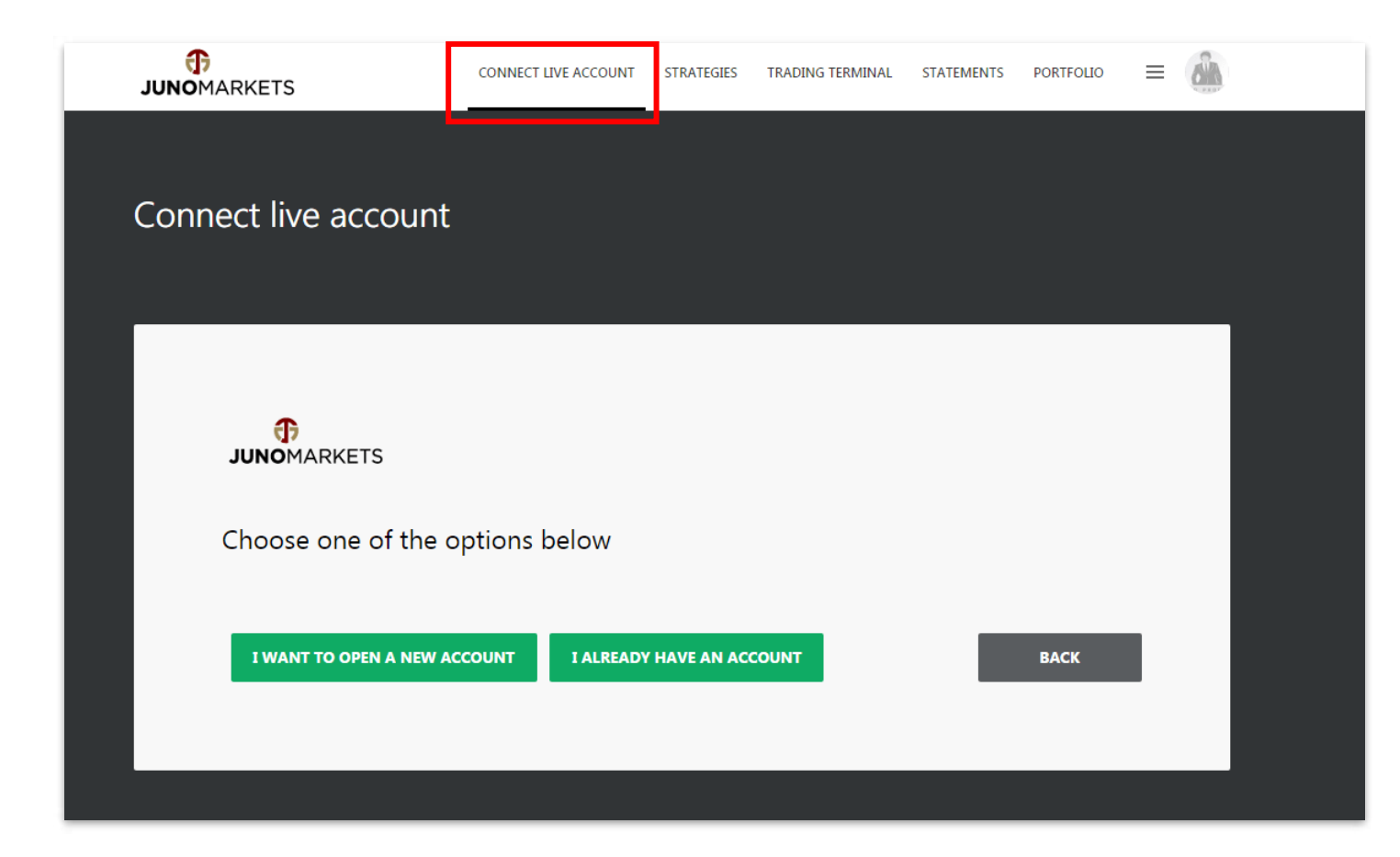

1. Go to 'Connect Live Account' tab to connect Juno Auto Trader account to your Juno Markets live account.

### **JUNOMARKETS**

Click the button below to open your live account

#### FILL THE APPLICATION FORM TO OPEN AN ACCOUNT

Visit our webpage for full details on how to connect your account here: https://www.junomarkets.com/en/junoautotrader/

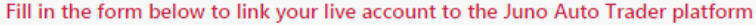

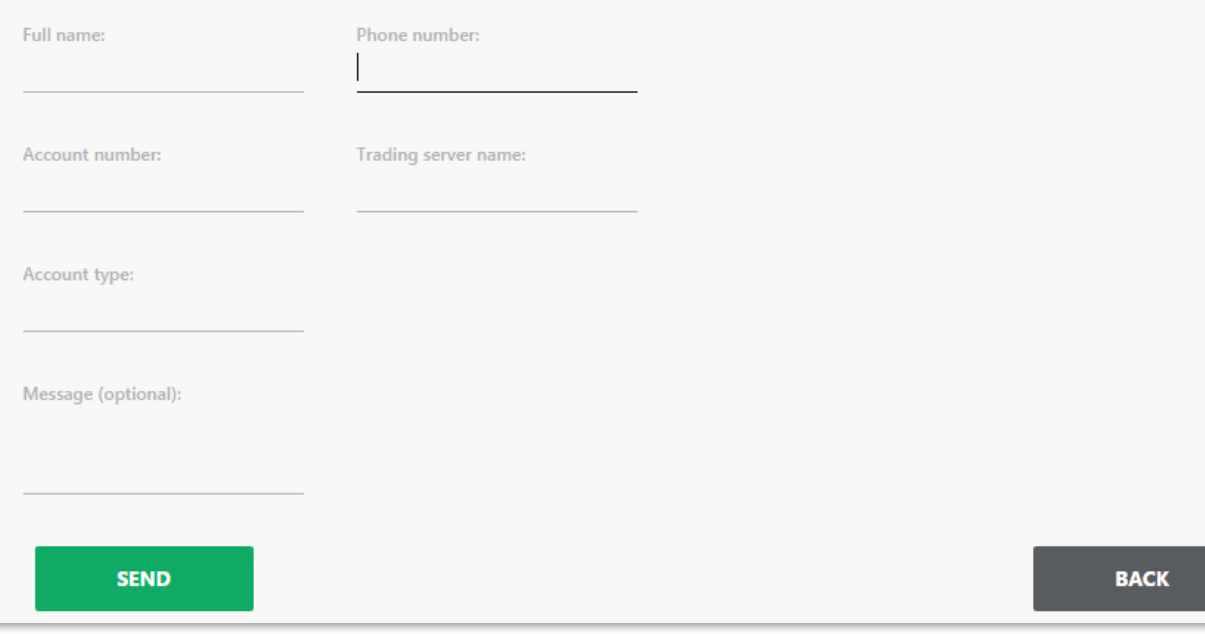

2. Click "I Want to Open a New Account" if you have not yet registered a live account with Juno Markets. Proceed to "I Already Have An Account" if you already have a funded live account. Fill in the form below to complete the process of connecting to your live account. Click "Send" after you have filled in the required information.

You have successfully connected your Juno Auto Trader account to your Juno Markets live account! Verification and email notification will be sent to you within 48 hours.